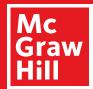

# Digital Walkthrough

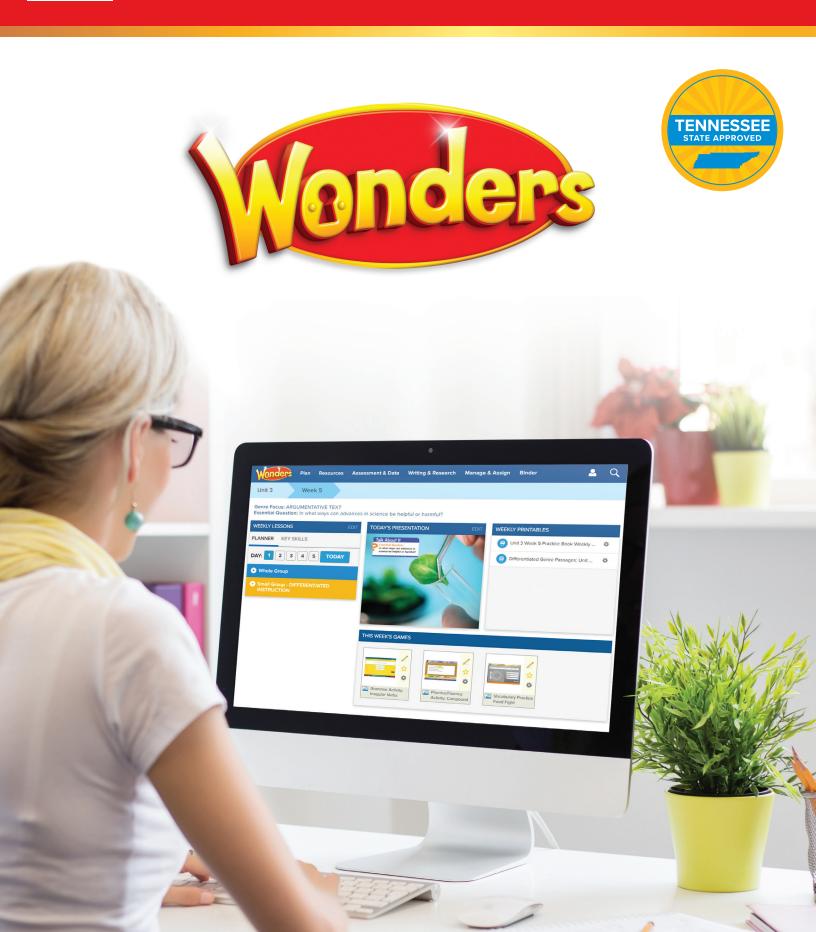

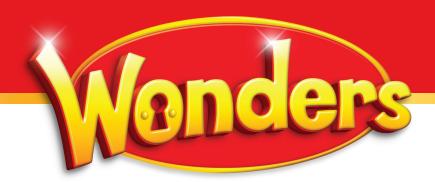

## **Table of Contents**

| - | <br>_ | _ | _ | _ | - |  | _ | - | _ |  | - | ۸, |
|---|-------|---|---|---|---|--|---|---|---|--|---|----|
|   |       |   |   |   |   |  |   |   |   |  |   |    |
|   |       |   |   |   |   |  |   |   |   |  |   |    |
|   |       |   |   |   |   |  |   |   |   |  |   |    |
|   |       |   |   |   |   |  |   |   |   |  |   |    |
|   |       |   |   |   |   |  |   |   |   |  |   |    |

**Section 1: Getting Started** 

| Welcome to the Wonders Digital Platform | 1  |
|-----------------------------------------|----|
| Teacher Dashboard                       | 2  |
| Core Features for Everyday Use          | 3  |
| Section 2: Lesson Planning              |    |
| Online Lesson Planner                   | 4  |
| Modify Lesson Plans                     | 5  |
| Reset Lesson Plans                      | 5  |
| Add Resources                           | 6  |
| Assign Resources                        | 7  |
| Lesson Presentations                    | 8  |
| Section 3: Resources                    |    |
| Core Resources                          | 9  |
| Assessments                             | 10 |
| Data Dashboard                          | 11 |
| Tier 2 Intervention                     | 13 |
| Student Practice                        | 14 |
| Leveled Readers                         | 15 |
| StudySync                               | 16 |
| Inquiry Space                           | 17 |
| School to Home                          | 20 |
| Professional Development                | 21 |

# Getting Started

### Welcome to the Wonders Digital Platform

All *Wonders* digital components are accessible on your **Teacher Dashboard** through **my.mheducation.com**, a website that allows teachers access to all digital content. **Lesson Plans**, **Presentations**, **Resources**, **Assessments**, and **Student Editions** are just a few of the things you will find. This guide will introduce you to the *Wonders* platform and its most important features. You can find additional guides and support at any time through the **Professional Development** choice on the main teacher page.

- **1.** Type the URL my.mheducation.com into your web browser.
- 2. Enter the username and password received upon registration at mheonline.com/tennessee
- 3.

Then select **Log in**.

\*Password is case sensitive.

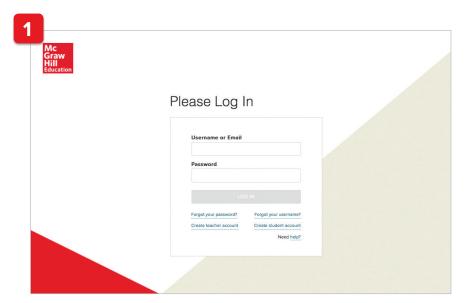

2. Scroll down through the bookbag to select the **Teacher Edition** for the grade level you wish to review\*. Grade K is at the bottom. You will arrive at the **Teacher Dashboard**.

\*In this guide we will use examples from grade four.

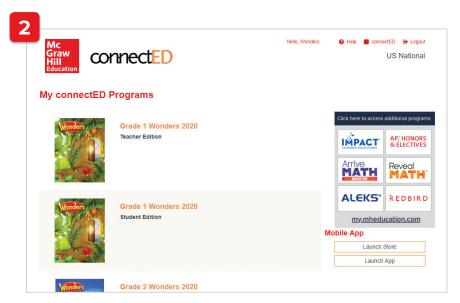

# **Getting Started**

#### **Teacher Dashboard**

3. This is your main screen for accessing lesson planning, prebuilt presentations, and all program resources. This guide shows examples from Grade 4. While the content may show differences across the grades, the navigation is the same for all grades.

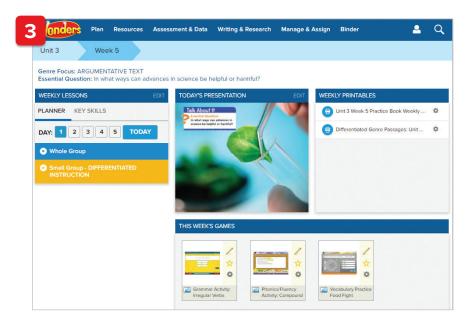

4. To review the Tennessee Standards, click on Plan in the upper left-hand corner of the teacher dashboard, and then select Weekly Standards. You will see the Tennessee ELA Academic Standards for that particular unit/lesson.

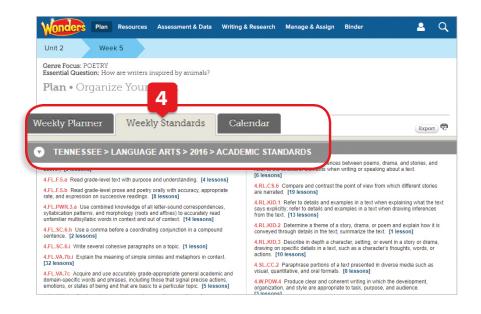

### **Core Features for Everyday Use**

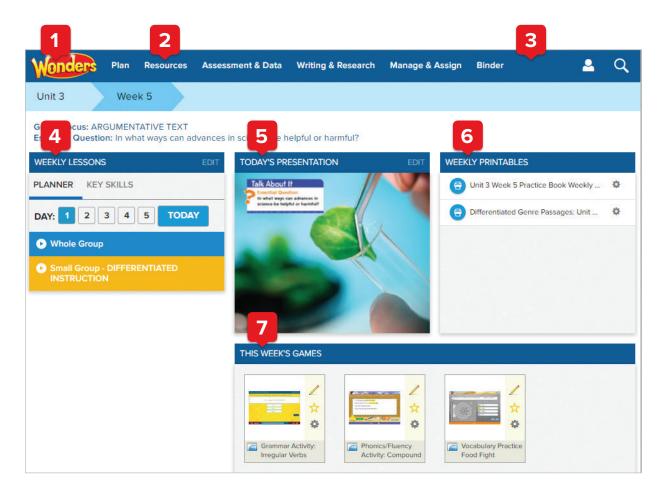

- 1. From the Home page boxes, you can quickly and easily access:
  - Weekly Lessons
  - Today's Presentation
  - Weekly Printables
  - This Week's Games
- 2. For tutorial videos on any of these features, hover your mouse over Resources on the Menu bar, click on Professional Development, then select the Digital Help tab.
  - 3. From the Menu bar, you

    - · Writing & Research
    - Manage & Assign
    - Binder

5. Today's Presentation

Hover your mouse and click here to launch the weekly presentation, ready to go with all appropriate resources. Make edits to the presentation to make it your own.

### can always access:

- Plan
- Resources
- · Assessment & Data

- 6. Weekly Printables

View and assign Weekly Printables for the selected week.

#### 4. Weekly Lessons View the Planner

and Key Skills for the selected week of instruction.

#### 7. This Week's Games

Games can also be marked as a favorite and assigned here.

# Lesson Planning

#### **Online Lesson Planner**

 On the Weekly Lessons box on the Teacher Dashboard, click Edit in the top right.
 Or select the Plan > Weekly Planner option from the top menu on any page.

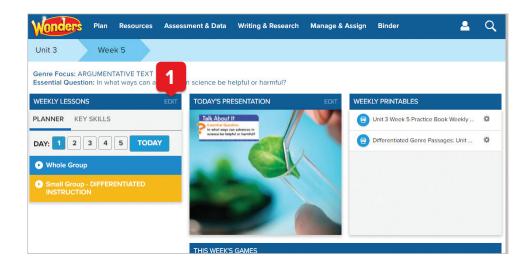

- 2. All lessons for the selected Unit/Week will be displayed. You'll see sections for Whole Group and Small Group Differentiated Instruction. To view the full teaching plans for any minilesson, click on the appropriate box.
- 3. You can choose to see all lessons for the week or prioritize the most important. Just click on the Planner Options button to make your choice.

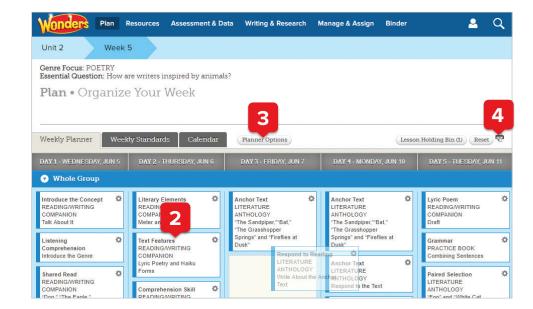

4. To print a full week of Wonders lesson plans, select the printer icon on the right side. This will open the weekly plan as a PDF which you can copy/paste into any format.

### **Modify Lesson Plans**

Need to reschedule a day's lessons because of an assembly, field trip, snow day, or other change? It's easy to make these changes, and your online lesson presentation will reflow automatically.

- Select the minilesson to be moved. Holding the mouse button down, drag, and drop to its new location. You can move it to a new day, or a new position within the day.
- To remove a minilesson, choose the minilesson to be removed and click on the cog icon in the upper right corner. Select Move to Holding Bin.

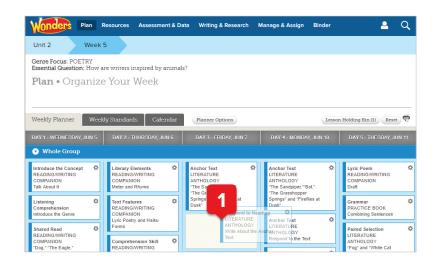

#### **Reset Lesson Plans**

- From the planner, on the right side of the screen, select **Reset**.
- **2.** Confirm that you want to reset the lesson plans to the default for that week. Then select **OK**.

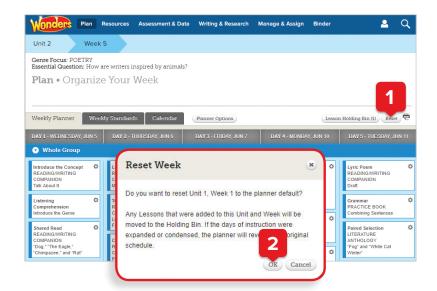

# Lesson Planning

### **Add Resources**

1. Select the **Resources > Resource Library** option from the top menu on any page.

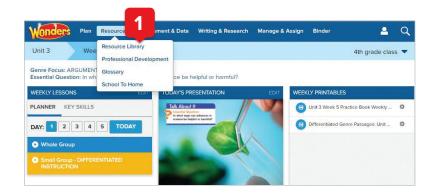

- **2.** On the Resources page, choose the **My Files** tab.
- 3. Select the Upload button.

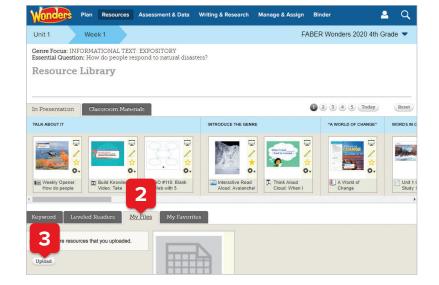

4. Choose Select File, browse to find the desired file, and select Open. When the file is loaded in the File Upload window, select Upload. Then select Done to close the pop-up window.

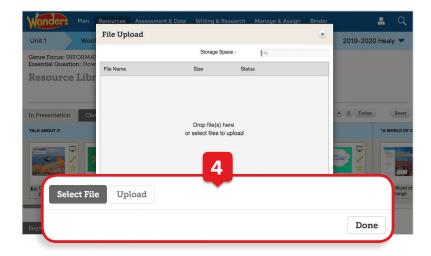

### **Assign Resources**

- 1. Locate the desired resource (eBook, Leveled Reader, worksheet, game, etc.). In this case, we are assigning a graphic organizer.
- **2.** Click on the cog icon next to the resource and select **Assign this resource**.

3. Add the Assignment Name, Instructions, Start/Due Dates, and other options Choose the Students to receive this assignment (you may need to scroll down) and then select Assign. Note that you can choose individual students or assign to every student in an existing group.

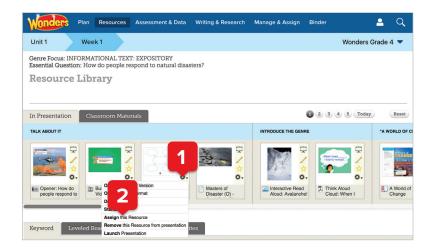

**4.** Select **Done** to close the pop-up.

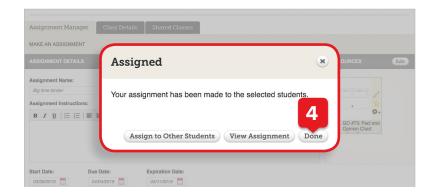

# Lesson Planning

### **Lesson Presentations**

Your lesson presentations for each week are prebuilt and ready to use with Smartboard or interactive whiteboard. Of course, you can customize them as needed. Any lessons you rearrange in the planner will reflow automatically in the presentation.

1. Select the **Resources > Resource Library** option from the top menu on any screen.

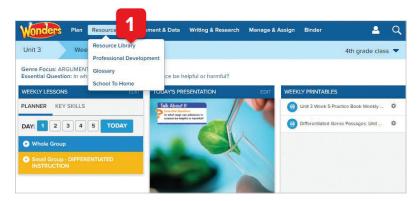

**2.** You'll see the premade daily presentation with the ability to navigate to other days' presentations.

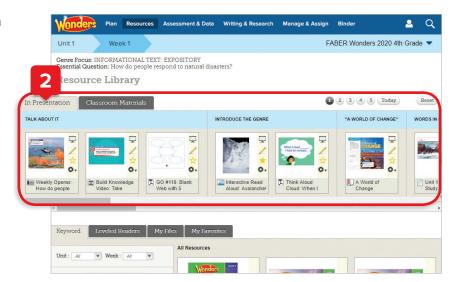

### **Core Resources**

 Hover your mouse over Resources on the Menu bar, click on Resource Library to find all of your digital materials.

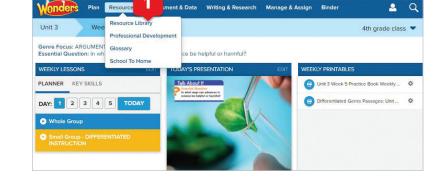

- 2. Full student eBooks, as well as selections for the week, can be found through the eBooks menu option.
- Teacher resources, including PDFs of your Teacher Editions for at-home reference, can be found through the Teacher Resources menu option.

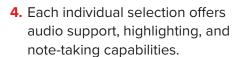

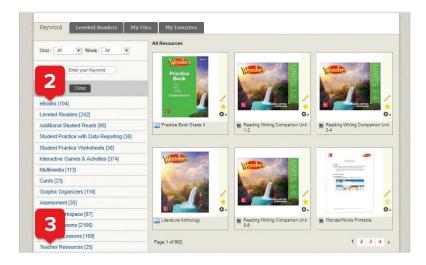

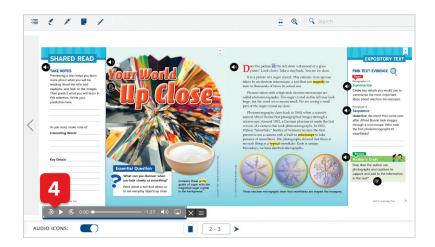

### **Assessments**

**1.** Hover over **Assessment & Data** menu, selecting Online Assessment Center from the dropdown menu.

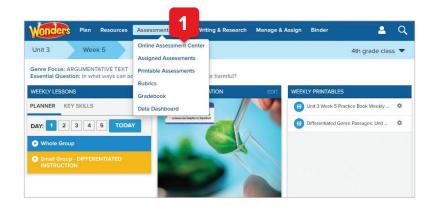

2. Once in the assessment section, you can navigate to Assigned Assessments, Printable Assessments, Rubrics, and Gradebook tabs.

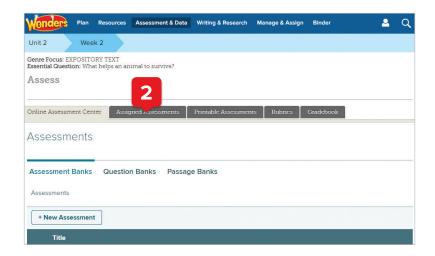

#### **Data Dashboard**

Select the Assessment & Data > Data
 Dashboard option from the top menu on any page.

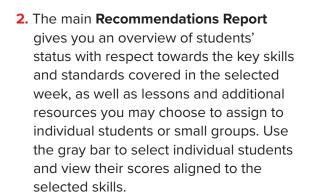

3. The Activity Report allows you to view color-coded performance results for individual students or the whole class on each data-collecting activity within the program. By selecting to View Details, you can see a printable item and standards' analysis of the selected activity.

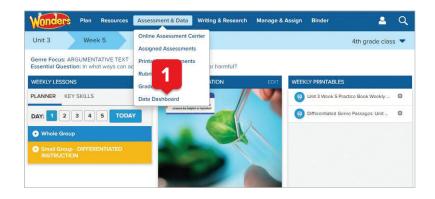

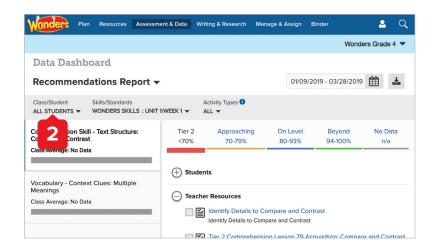

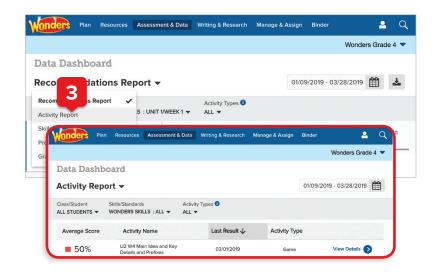

#### **Data Dashboard**

4. The Skills Report allows you to drill down on individual skills and standards in order to more quickly identify and remediate any gaps.

5. The Progress Report provides a scores-over-time view of activities containing selected skills or standards. Use this report to monitor class- or student-level progress toward achieving grade-level learning goals.

6. For more information, assistance, and recommendations on how and when to use the Data Dashboard reports, please see the **Know Your Reports Guide**, available in the 'Digital Help' section in your 'Professional Development' menu on your *Wonders* Teacher Dashboard.

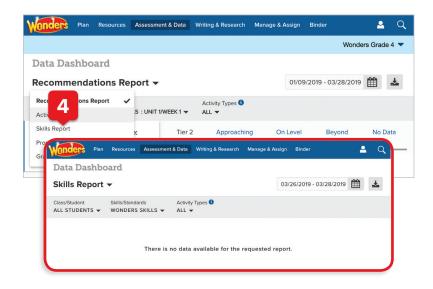

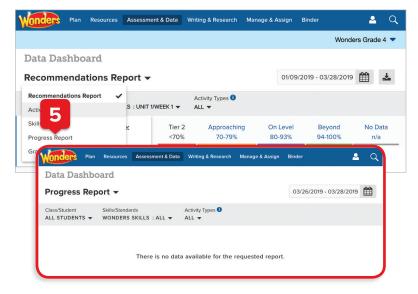

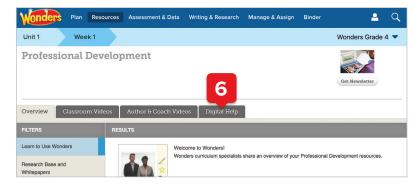

### **Tier 2 Intervention**

 Return to the main Resources Library page. Scroll to select the Tier 2 Intervention option from the menu.

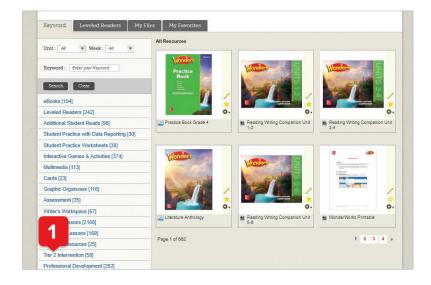

2. You'll find additional instructional support for comprehension, fluency, phonemic awareness, phonics and word study, vocabulary, writing, and grammar.

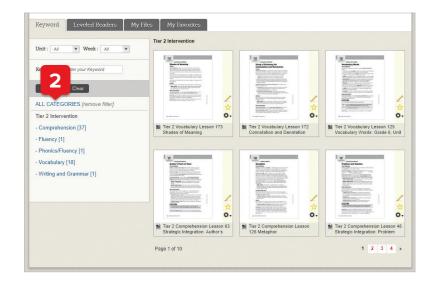

### **Student Practice**

 From the main Resource Library page, the Student Practice Worksheets option offers the Practice Book Weekly Packets and additional practice tools. There are interactive, auto-graded versions that can be assigned from the Online Assessment Center, labeled as Practice.

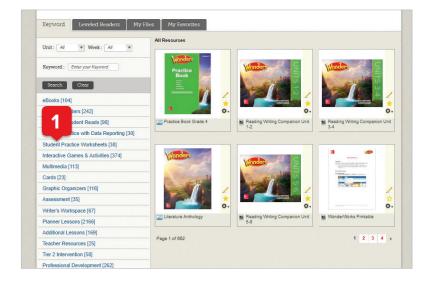

2. From the main Resource Library page, the Interactive Games & Activities option offers you a variety of instructional activities designed to build foundational skills and reinforce learning. These games can also be accessed directly from your Teacher Dashboard for ease of use.

The **Student Practice with Data Reporting** option offers activities that collect data, aligned to the key skills in the Recommendations Report each week.

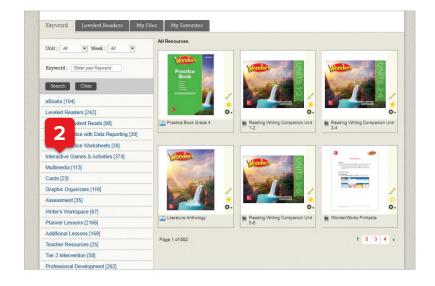

### **Leveled Readers**

- The Leveled Readers menu option on the left, and the Leveled Readers tab, allow you to access the program's connected Leveled Readers.
- 2. The Wonders Leveled Readers are searchable by grade level, instructional level, Lexile, DRA, and Guided Reading level, as well as by theme, genre, skill, and text feature. Additionally, you can access more than 6500 Leveled Readers from across the K–6 span through the Leveled Reader Library (LRL in bold) from your My Connected Programs landing page.
- 3. These additional Leveled Readers are searchable by Lexile and Guided Reading level, as well as by keyword, content area, genre, skill, and text feature. You have access to Leveled Readers across all grades, no matter what grade level you are teaching.

4. Access an additional 13,000+ leveled eBooks through our partnership with Big Universe™ from Fuel Education®. Available via your main bookbag, you can ensure that all your students have access to a wide range of authentic literature and instructional support, both in and out of the classroom.

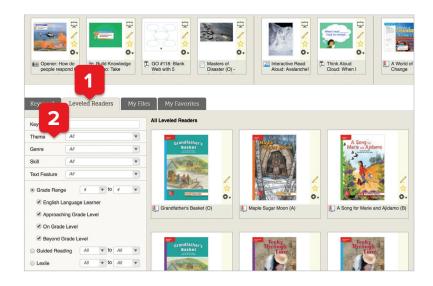

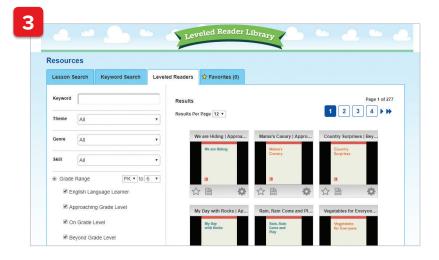

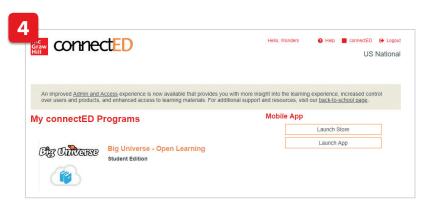

### StudySync®

 From the main Resources page, the StudySync menu option offers rich multimedia resources to supplement your instruction.

- 2. Blasts (grades 2–6) offer thematically linked background on a week's Essential Question, as well as research links, polls, and the chance for students to "blast" out their own response to the class. Blasts are available at two reading levels so that all students can participate.
- **3. Collaborative Conversation Videos** (all grades) offer student-focused guidance on small-group discussion, peer conferencing, and preparing for a presentation.
- **4. Literature Preview Videos** (all grades) introducing select trade book titles in the *Wonders* Classroom Library.

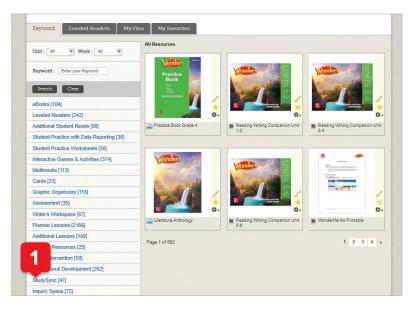

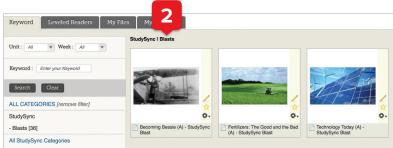

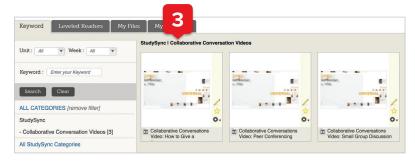

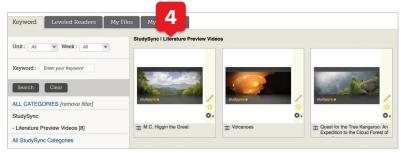

### **Inquiry Space**

Grades 3-6 only

 Select the Writing & Research > Inquiry Space option from the top menu on any page.

2. The main **Inquiry Space** teacher screen gives you an overview of the project, its steps, and the standards it addresses. Select the monster icon to launch the project.

**3.** After a short introduction, you'll have the chance to walk through the project, or view galleries from previous projects.

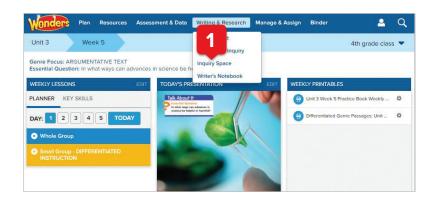

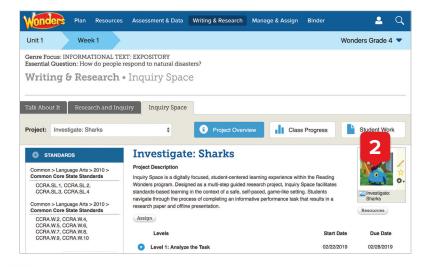

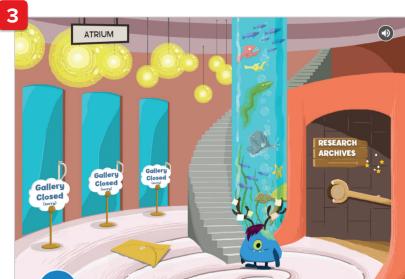

## **Inquiry Space**

**4.** Select the green "librarian" to view the current project.

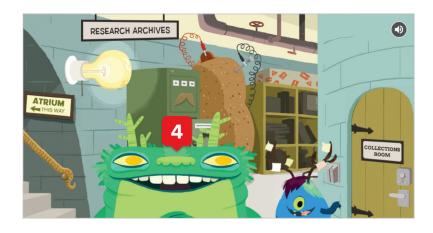

**5.** After seeing an overview of the project, select **Go** to view the project scope and steps.

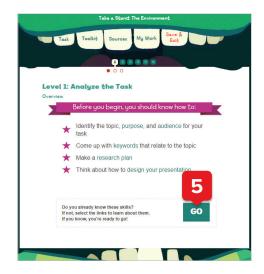

6. At each stage, students are reminded of what they should know before proceeding, with point-of-use support for any concepts needing reinforcement.

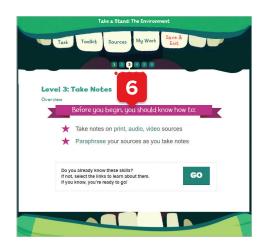

7. Select Toolkit from the top menu at any time to bring up a set of resources on note-taking, presentation design, student models, and more.

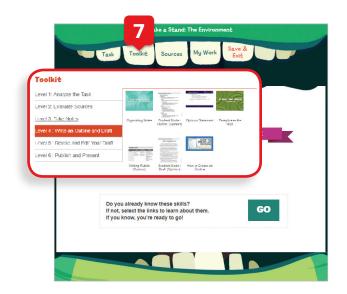

8. When you return to the main Inquiry
Space page, you can select Class
Progress to view time on task, last login,
and steps in progress/completed for
each student. The Student Work tab
allows you to review each step as it
is completed.

You can choose to allow students to work through the steps at their own pace or wait for feedback on each step before proceeding.

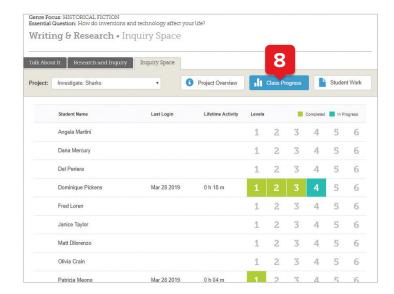

#### School to Home

 Select the Resources > School to Home option from the top menu on any page.

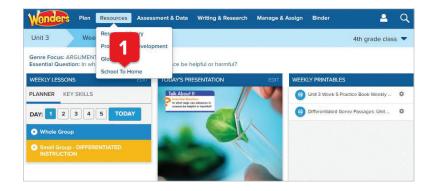

- 2. You'll see the weekly School to Home letter displayed in English. The right column contains weekly resources which can be assigned to the whole class or specific students. You'll also find weekly differentiated spelling lists (Approaching, On, Beyond Level) at the bottom of the left column.
- 3. Choose Other available languages on the left to display the letter in Spanish, Arabic, Chinese, Hmong, Korean, Tagalog, Urdu, or Vietnamese. Here you'll see the same weekly letter in Spanish.
- Select the My Messages tab to send a personal message, either to selected students or the whole class.

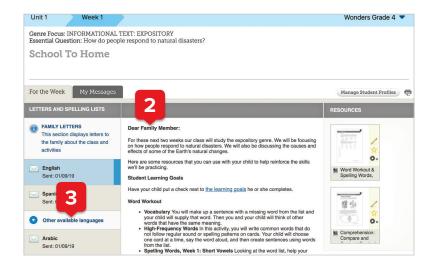

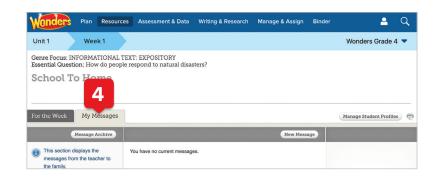

### **Professional Development**

 For in-program support, select the Resources > Professional Development option from the top menu on any page.

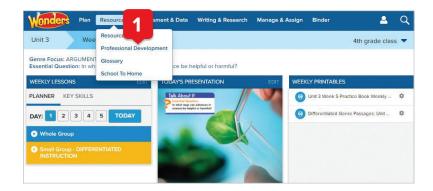

On the Professional Development screen, you can access the Wonders Basics course and Digital Quick Start course.

The *Wonders* Basics course provides an overview of the *Wonders* resources, including Curriculum Design, Classroom Set-Up, Teacher Resources, and more.

The **Digital Quick Start** course walks teachers through their Teacher Workspace, including setting up the Calendar, Planning and Teaching, the Student Experience, and more.

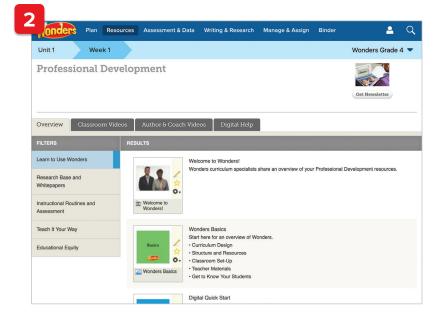

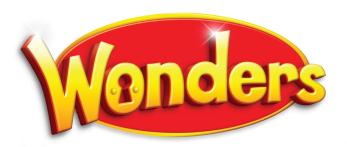

### **EVERY STUDENT IS A SUCCESS STORY**

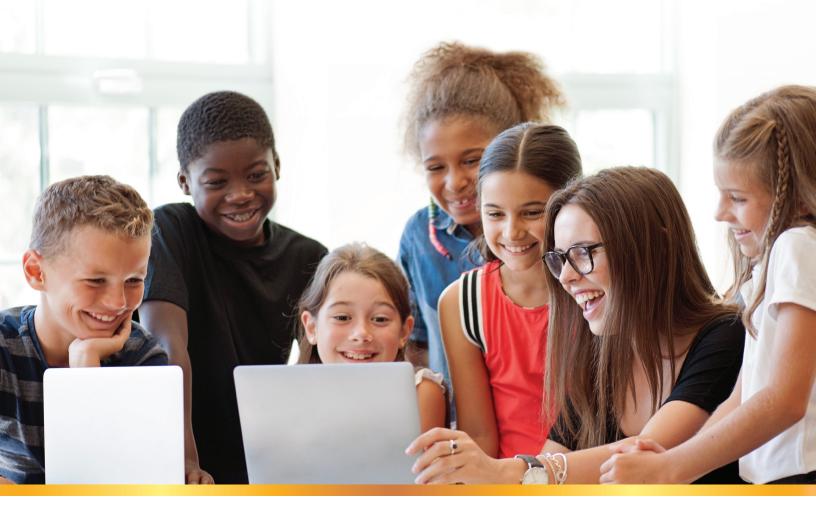

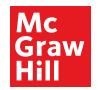